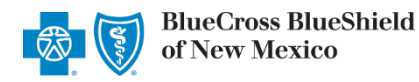

Resources

 $\heartsuit$  Medicaid Care Management Information and Reporting

News and Announcements

Applications

*Aug. 2021*

**Altruista Health** *GuidingCare* is a web-based health care management tool for assigned providers to monitor rendered services, activities, quality measures and care plans for Blue Cross and Blue Shield of New Mexico (BCBSNM) Blue Cross Community Centennial<sup>SM</sup> members. *GuidingCare* is accessible to existing Availity administrators and assigned users in the BCBSNM-branded Payer Spaces section in the Availity Portal.

The following information instructs how Availity administrators assign users access to *GuidingCare* and how assigned Availity users' access *GuidingCare.*

Not yet registered with Availity? Visit [Availity](http://www.availity.com/) **a** and complete the online registration today at no cost.

### **General User** *– Single Sign-On Entry Point*

Assigned users may access the reporting tool by following the instructions below:

Log in to [Availity](http://www.availity.com/) **配** 

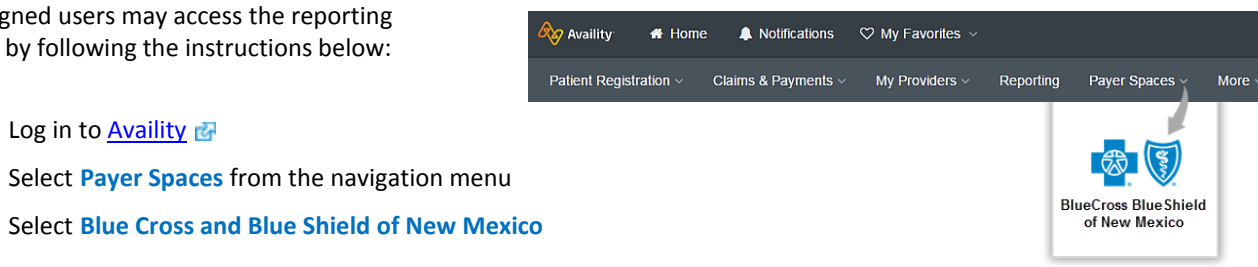

- Þ On the BCBSNM Payer Spaces page, select the **Applications** tab
- Choose **Medicaid Care Management Information and Reporting**
- Users will be redirected to the *GuidingCare* portal

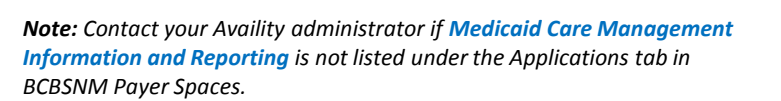

### **Administrator Functionality** *– Granting User Access*

Availity administrators will be required to complete a secondary enrollment process for users to gain access to Altruista Health's *GuidingCare* portal. This process allows administrators to assign access to users for specific provider NPIs.

#### **Adding new Availity users:**

- Select **Add User** from **My Account Dashboard** in Availity
- Complete the required fields:
	- **User ID**
	- **First Name**
	- **Last Name**
- Assign the **BCBS Clinical Reporting (HCSC)** role to the select user(s)

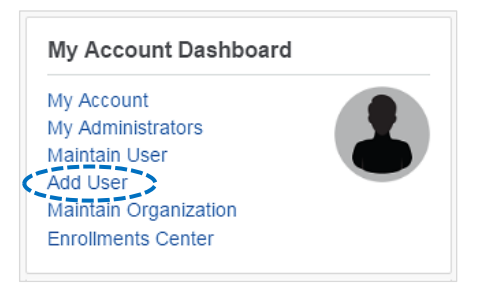

1

### **Administrator** – Granting User Access (continued)

Administrators must first assign the BCBS Clinical Reporting (HCSC) role to users.

#### **Updating existing Availity users:**

- Select **Maintain User** from **My Account Dashboard**
- **View/Edit** user roles
- Assign the **BCBS Clinical Reporting (HCSC)** role to the select user(s) ٠

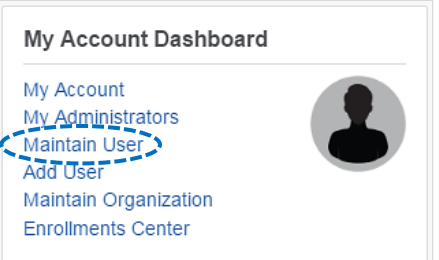

# **Administrator** *– Managing User Access*

- On the BCBSNM Payer Spaces page, select the **Applications** tab
- b Select **Manage Performance Analytics and Reporting Access**

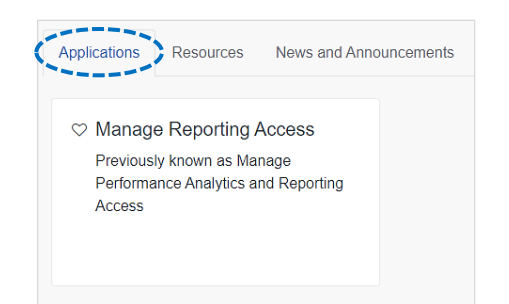

#### **Manage Provider Performance Analytics and Reporting Access**

**Select a Report** 

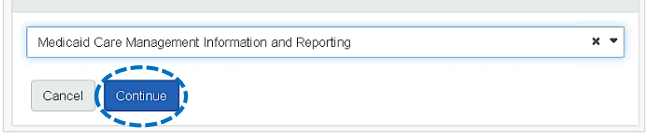

- Select **Medicaid Care Management Information and Reporting** from the drop-down list
- Select **Continue**

# **Administrator** *– Adding NPI Number(s)*

- ▶ Select **add them now** to add NPI numbers users will access for the provider's organization
- $\blacktriangleright$  Enter the organization and/or individual NPI numbers
- Select **Continue**

# *Quick Tip:*

 *Administrators may add up to 200 NPI numbers in this section.*

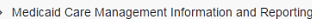

Manage Provider Performance Analytics and Reporting Access

**Grant Access for (Business Name)** 

Provider NPIs

Copy and paste or type in your providers' NPIs below. You can enter several at a time by placing each NPI on a separate line. A Items in red need your attention. Make sure your NPI is in the correct 10 digit format and has been registered with NPPES.

1234567890 1234567890 1234567890

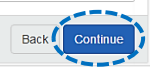

*Access Altruista Health GuidingCare via Availity Provider Portal*

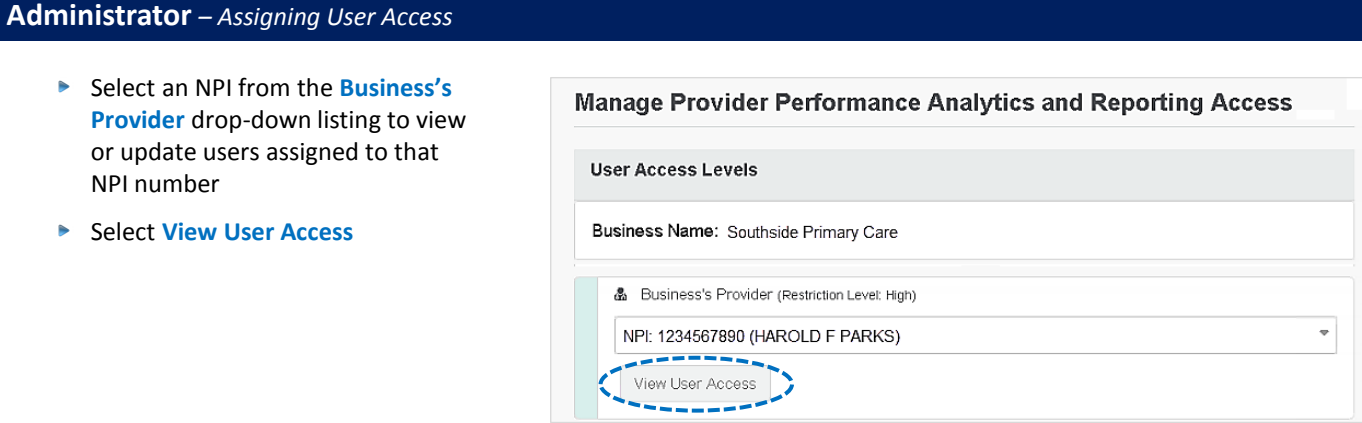

- Select the checkbox by the user(s) who will be assigned access to the providers listed and click **Save**
- Select **Update** to switch the listing to the users assigned to the selected provider

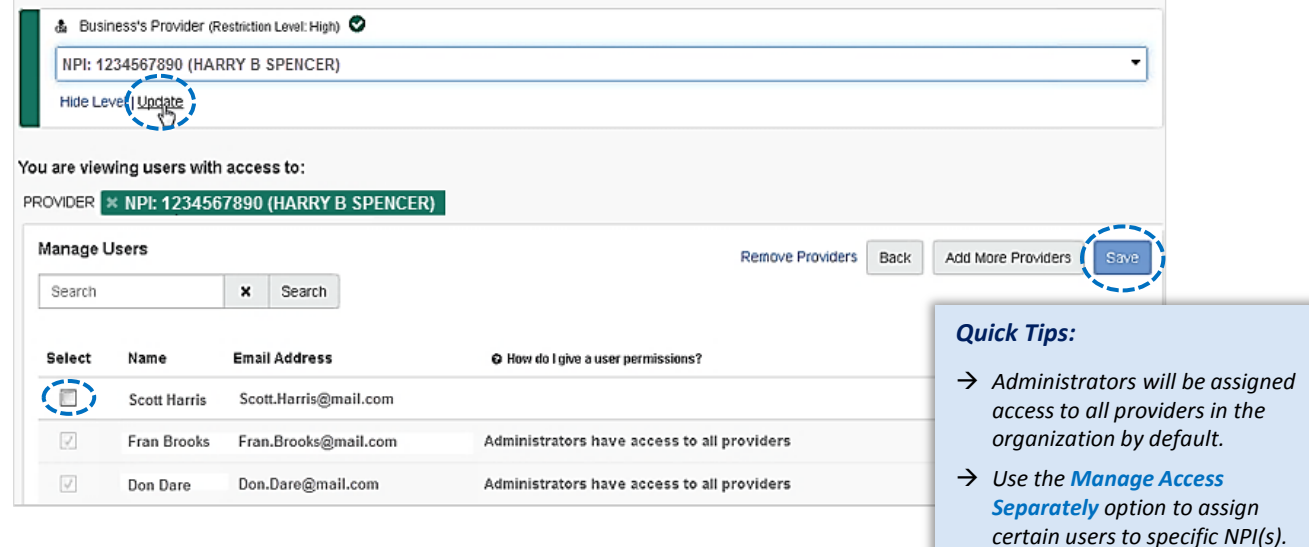

# **Administrator** *– Successful Confirmation*

▶ After updates are saved, administrators will receive confirmation that changes were successfully applied

Success! We've updated access to provider's reports

**Select Manage Access to update access** for other users

**Restriction Level: High** 

Access for Southside Primary Care has been modified for the following Provider:<br>HARRY B SPENCER (NPI: 1234567890)

Manage Access

**Need education on the** *GuidingCare* **portal?** Contact Provider Network Services by calling 800-567-8540.

*Be sure to include your name, direct contact information & Tax ID or billing NPI.*

For technical Availity support, contact Availity Client Services at 800-282-4548.

Availity is a trademark of Availity, LLC, a separate company that operates a health information network to provide electronic information exchange services to medical professionals. Availity provides administrative services to BCBSNM. GuidingCare is a trademark of Altruista Health., a separate company that offers collaborative health care management solutions for payers and providers. BCBSNM makes no endorsement, representations or warranties regarding any products or services provided by third-party vendors such as Availity and GuidingCare. If you have any questions about the products or services provided by such vendors, you should contact the vendor(s) directly.

**3**You are leaving this website/app ("site"). This new site may be offered by a vendor or an independent third party. The site may also contain non-Medicare related information. 3<br>In addition, some sites may require you t In addition, some sites may require you to agree to their terms of use and privacy policy.